# PC をセーフ モードで起動 Windows

*Windows 11 Windows 10*

セーフモードは、Windowsとドライバーのセットを使用して、基本状態で起動します。 セーフ モ ードで問題が発生しない場合は、既定の設定と基本的なデバイス ドライバーによって問題が発生 しません。 セーフ モードWindows監視すると、問題のソースを絞り込み、PC の問題のトラブル シューティングに役立ちます。

セーフ モードには、"セーフ モード" と "セーフ モードとネットワーク" の 2 つのバージョンがあ ります。 セーフネットワークモードでは、インターネットやネットワーク上の他のコンピュータ ーにアクセスするために必要なネットワーク ドライバーとサービスが追加されます。

下の各セクションでは、それぞれ [設定]、サインイン画面、黒い画面またはブランクの画面から セーフ モードで PC を起動する方法を紹介しています。

#### **[Windows 11](javascript:) [Windows 10](javascript:)**

#### [設定] からの操作

- 1. キーボードの Windows ロゴ キー を押しながら **I** キーを押して [設定] を表示します。 それでも問題が生じなかった場合は、[スタート] ボタン**を選択** し、[スタート] を 設 定。
- 2. [Update **& Security >** Recovery] を**選択します** 。

**[\[Recovery](ms-settings:recovery?activationSource=SMC-Article-12376) 設定 を開く**

- 3. **[PC の起動をカスタマイズする]** で、**[今すぐ再起動する]** を選択します。
- 4. PC が再起動したら、**[オプションの選択]** 画面で、**[トラブルシューティング]** > **[高度 なオプション]** > **[スタートアップ設定]** > **[再起動]** の順に選択します。 BitLocker 回復 [キーを入力するように求められることもあります。](https://support.microsoft.com/ja-jp/windows/bitlocker-%E5%9B%9E%E5%BE%A9%E3%82%AD%E3%83%BC%E3%82%92%E6%8E%A2%E3%81%99-fd2b3501-a4b9-61e9-f5e6-2a545ad77b3e)

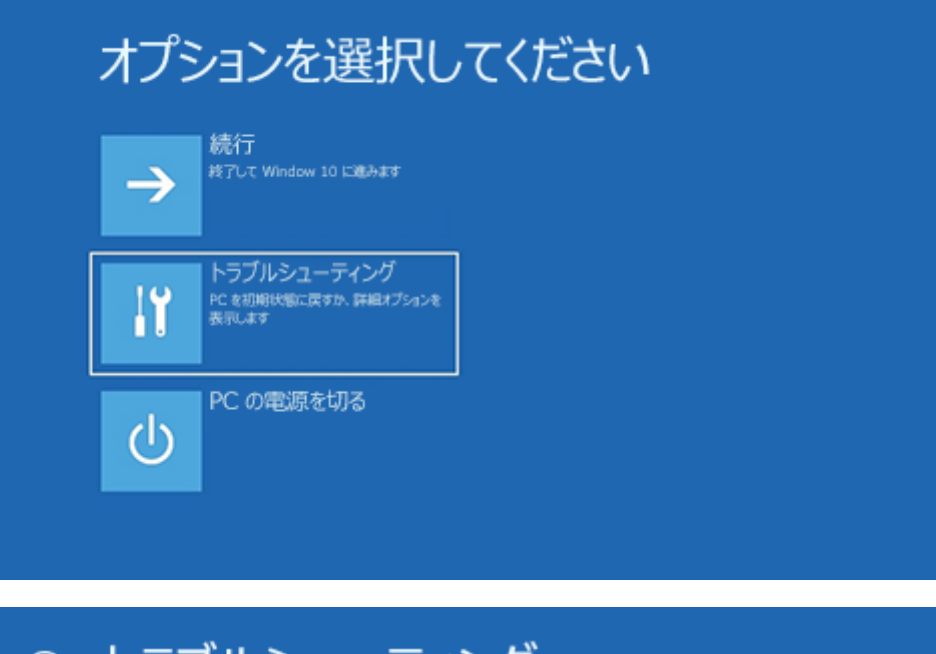

### トラブルシューティング  $\odot$

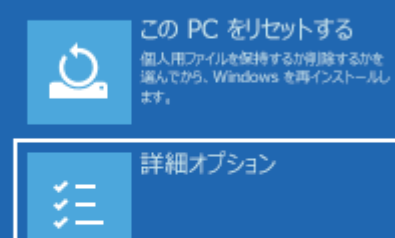

## → 詳細オプション

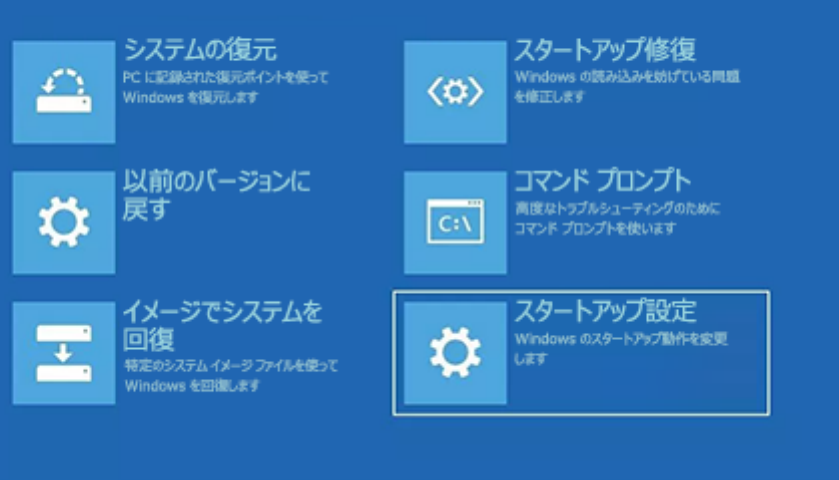

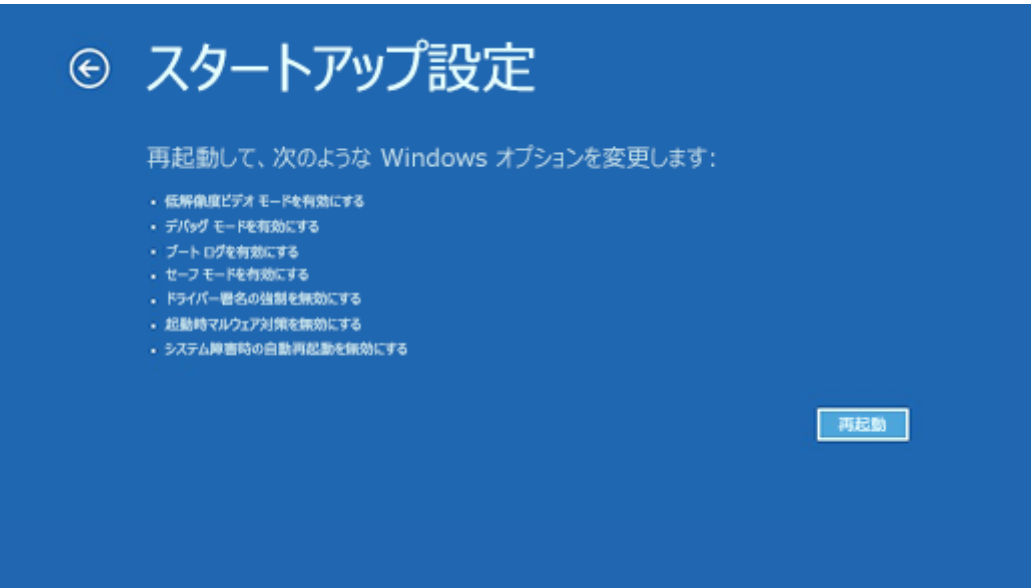

5. PC が再起動すると、オプションの一覧が表示されます。 **4** を選択するか **F4** キーを押 し、セーフ モードで PC を起動します。 または、インターネットを使用する必要があ る場合は**、[5]**を選択するか、[ネットワーク] モードで**F5**セーフ押します。

サインイン画面を使う

黒い画面またはブランク画面

**注:** デバイスを再起動すれば、通常モードに戻セーフを終了するのに十分です。 ただし、何らかの理 由で再起動後もマシンが セーフ モードで起動している場合は、次の方法を試してください。

- 1. ロゴ キー**を押Windows キーを押しながら R キーを 押します**。
- 2. **[名前]** ボックスに「**msconfig**」と入力し、**[OK]** をクリックします。
- 3. **[ブート]** タブを選択します。
- 4. **[ブート オプション]** で、**[セーフ ブート]** チェック ボックスをオンにします。